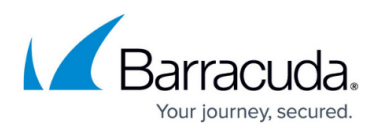

# **Updating Firmware on the Barracuda Web Application Firewall**

<https://campus.barracuda.com/doc/4259866/>

To update the firmware in clustered units, refer [Updating the Firmware in Clustered Units](http://campus.barracuda.com/doc/4259967/) .

Before updating to a latest firmware version, check the **Firmware Storage** state under **Performance Statistics** on the **BASIC > Dashboard** page. If the status indicator displayed is in red, contact [Barracuda Networks Technical Support](http://www.barracuda.com/support) before proceeding with the firmware upgrade.

If your product is deployed in-line and does not have hard bypass functionality, plan your firmware upgrade for a time when your network can tolerate five or more minutes of downtime while the system reboots. Alternately, you can temporarily bypass the unit, physically.

The **ADVANCED > Firmware Update** page enables you to manually update the firmware version on your system or revert to a previous version. Only revert to a previous firmware version if you have recently upgraded the firmware and encountered unexpected problems. Contact [Barracuda Networks](http://campus.barracuda.com/doc/5472272/) [Technical Support](http://campus.barracuda.com/doc/5472272/) before reverting to a previous firmware version.

You should use the **ADVANCED > Backup > Configuration Backup** section to make a backup of the System Configuration to your local machine before updating the firmware. To schedule automated FTP and SMB Backups, see [Scheduling Automated FTP Backups](http://campus.barracuda.com/doc/4259881/) and [Scheduling Automated](http://campus.barracuda.com/doc/4259880/) [SMB Backups](http://campus.barracuda.com/doc/4259880/).

### **Steps to Update the Firmware:**

Perform the following steps to update the firmware:

- 1. Go to the **ADVANCED > Firmware Update** page.
- 2. In the **Firmware Download** section, click **Download Now** next to the available **Latest General Release** or **Latest Early Release(s)**.

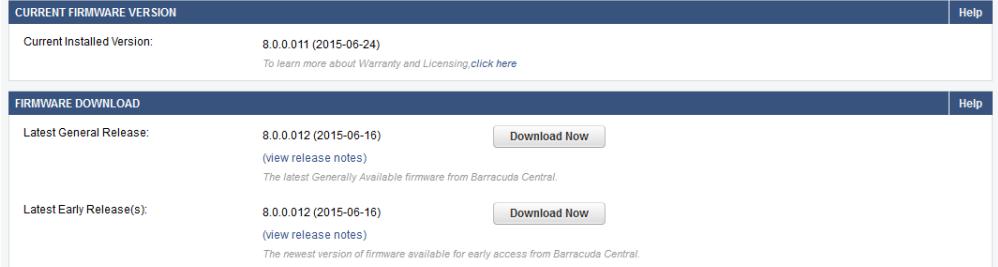

3. When the warning message appears, click **OK**. **Download Progress** showing your download

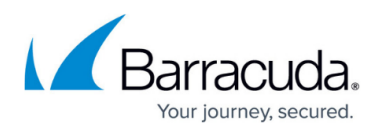

#### status displays.

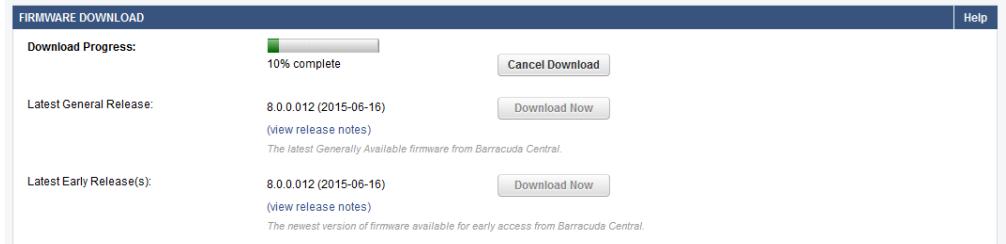

- 4. After the download is complete, a **Firmware successfully downloaded** message displays. Click **View Release Notes** to review the enhancements and fixes available in the new version. If needed, make changes to the existing configuration.
- 5. Click **Apply Now** to install the new firmware. When prompted with **The system must reboot to apply the new firmware. Do you wish to continue?**, click **OK**. Various status messages appear including: **Preparing firmware for installation**; **System update in progress…**; **Rebooting system, Please wait…**. The installation process takes several minutes to complete, and will automatically reboot the Barracuda Web Application Firewall.
- 6. Once the reboot completes, the login page appears. Log in and verify that all Services have Green health indicators.

If you encounter any issues after upgrading and want to revert, refer to [Steps to Revert the Firmware](#page--1-0) below.

To avoid firmware corruption, do not manually power off the Barracuda Web Application Firewall at any time during the upgrade/revert process (unless instructed to do so by Barracuda Networks Technical Support).

### **Steps to Revert the Firmware**

If the units are clustered:

- Ensure both units are in **Manual** mode
- Revert the firmware on the primary unit first. Only then revert the firmware on the secondary unit.

To revert the firmware:

- 1. Go to the **ADVANCED > Firmware Update > Firmware Revert** section:
- 2. Perform one of the following options:
	- Click **Revert** next to the **Previously Installed Version** to revert to the prior version of firmware used by the Barracuda Web Application Firewall, OR
	- Click **Revert** next to the **Factory Installed Version** to revert to the firmware version

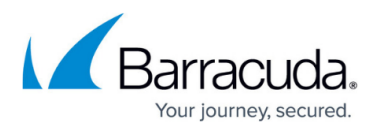

installed at the factory.

- 3. When prompted with the warning message, click **OK**. The unit reboots and reverts to the previous firmware/factory installed version and configuration settings.
	- If you had custom patches applied on your box, contact [Barracuda Networks Technical](http://campus.barracuda.com/doc/5472272/) [Support](http://campus.barracuda.com/doc/5472272/) to re-apply previously installed patches.
	- If the revert option causes any issue, upload the backup you made before upgrading to the latest version.

#### **Related Articles**

- [Scheduling Automated FTP Backups](http://campus.barracuda.com/doc/4259881/)
- [Scheduling Automated SMB Backups](http://campus.barracuda.com/doc/4259880/)

## Barracuda Web Application Firewall

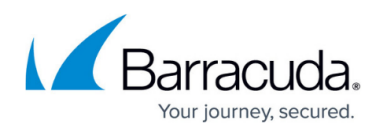

### **Figures**

- 1. Firmware\_Version.png
- 2. Firmware\_Upgrade.png

© Barracuda Networks Inc., 2022 The information contained within this document is confidential and proprietary to Barracuda Networks Inc. No portion of this document may be copied, distributed, publicized or used for other than internal documentary purposes without the written consent of an official representative of Barracuda Networks Inc. All specifications are subject to change without notice. Barracuda Networks Inc. assumes no responsibility for any inaccuracies in this document. Barracuda Networks Inc. reserves the right to change, modify, transfer, or otherwise revise this publication without notice.